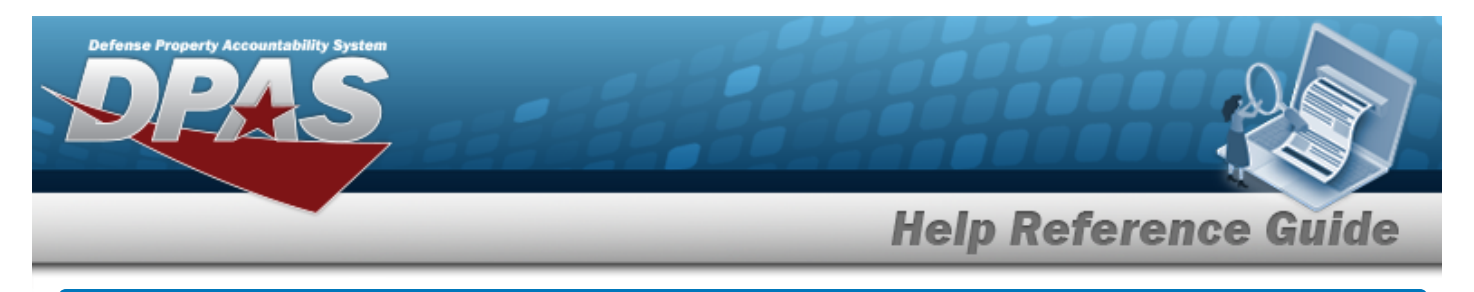

# **Browse for a Paragraph Number**

## **Overview**

The Paragraph Browse pop-up window allows searching for a paragraph number previously entered in DPAS.

# **Navigation**

DPAS Modules > *VARIOUS PROCEDURAL STEPS* > > Paragraph Browse pop-up window

## **Procedures**

#### **Browse for a Paragraph Number**

*One or more of the Search Criteria fields can be entered to isolate the results. By default, all*

*results are displayed. Selecting at any point of this procedure returns all fields to the default "All" setting.* 

Cancel *Selecting at any point of this procedure removes all revisions and closes the page. Bold numbered steps are required.*

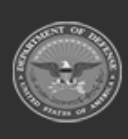

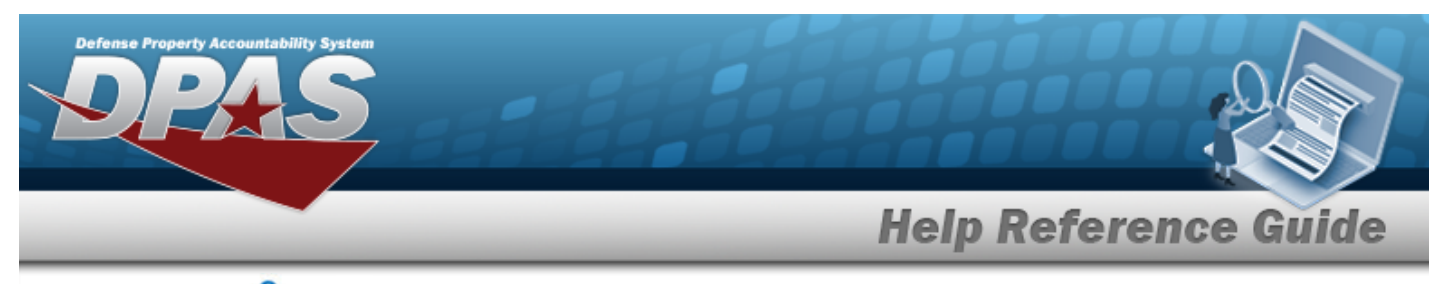

1. Select . *The Paragraph Browse pop-up window appears*.

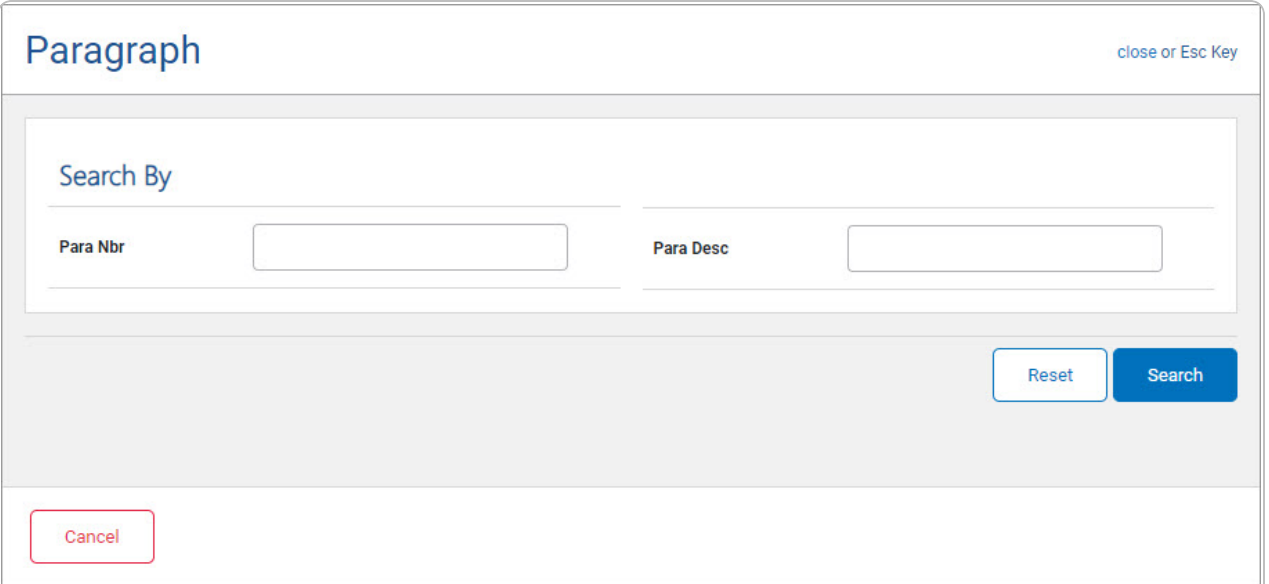

- 2. In the Search By grid, narrow the results by entering one or more of the following optional fields.
	- <sup>l</sup> Enter the PARA NBR in the field provided. *This is a 4 alphanumeric character field.*
	- <sup>l</sup> Enter the PARA DESC in the field provided. *This is a 20 alphanumeric character field.*
- 

3. Select . *Results display in the Paragraph Results Grid below.*

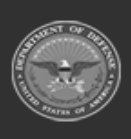

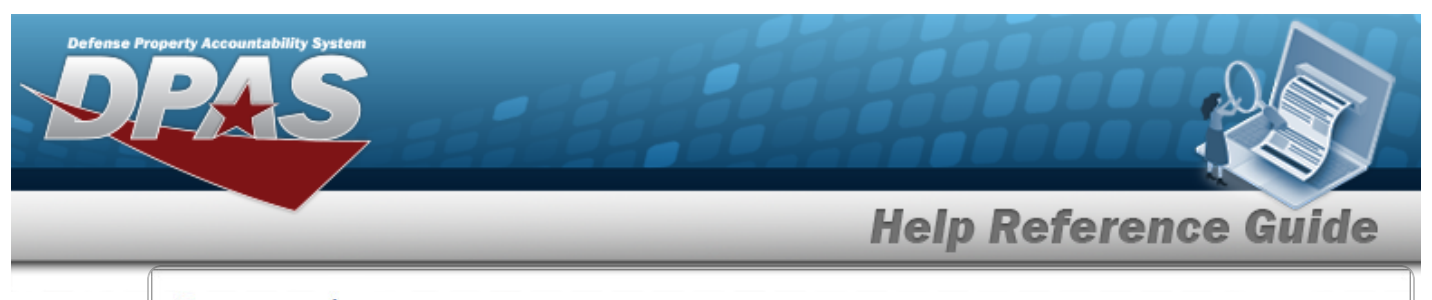

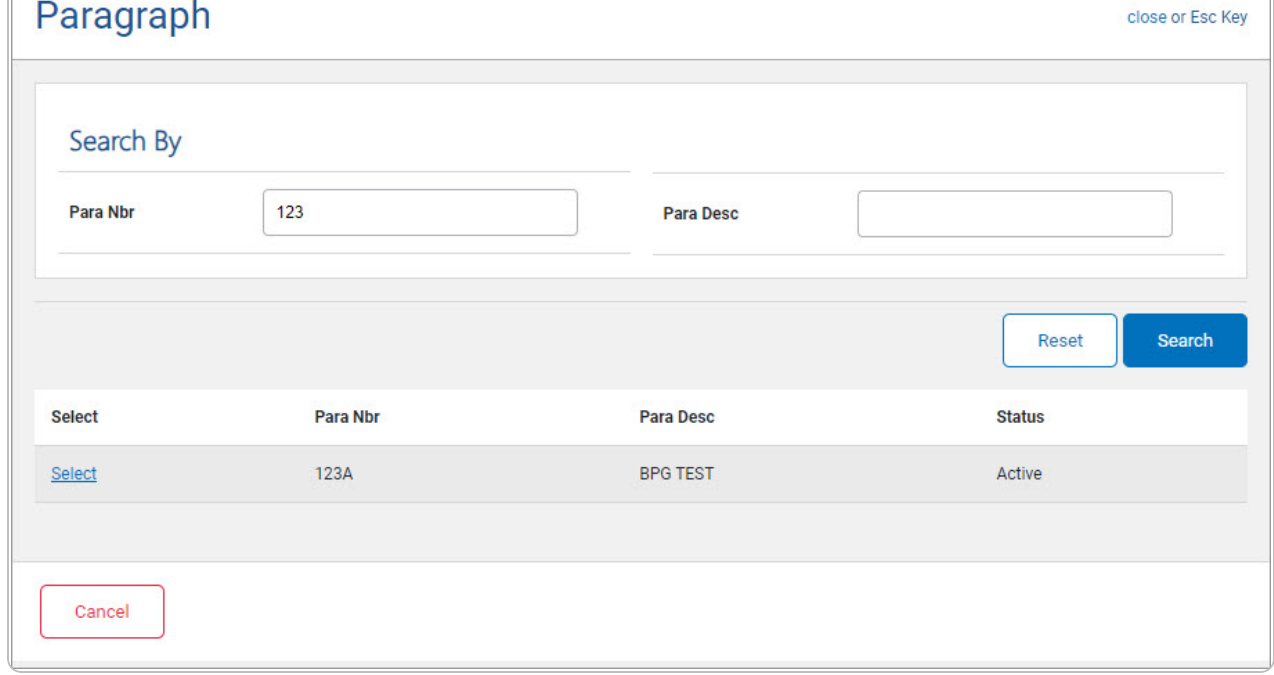

4. Choose the Select [hyperlink](Hyperlink.htm) next to the desired Paragraph. *The pop-up window closes and the selected Paragraph appears in the previous screen.*

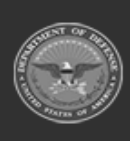

**DPAS Helpdesk<br>1-844-843-3727**